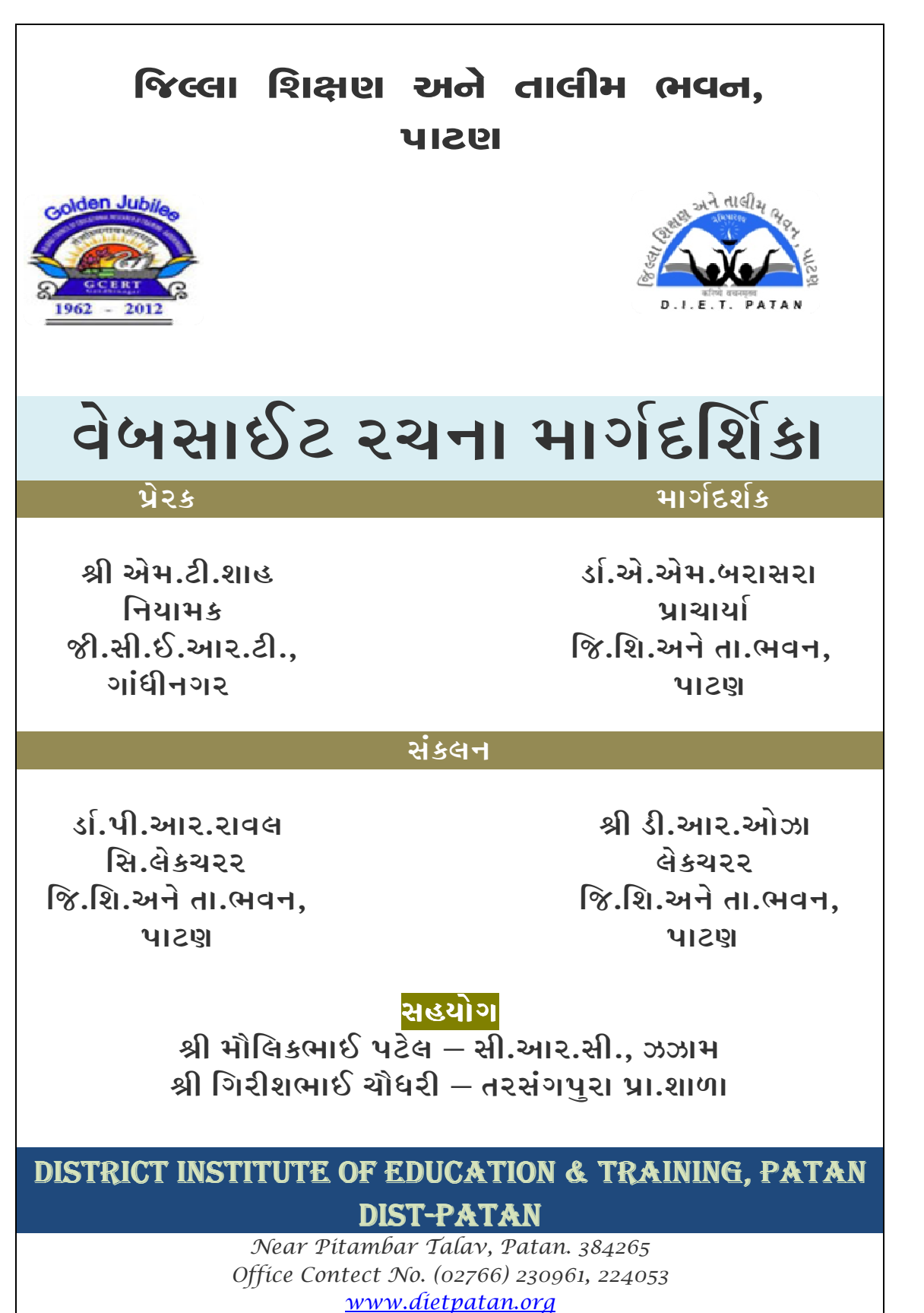

diet\_patan@yahoo.co.in

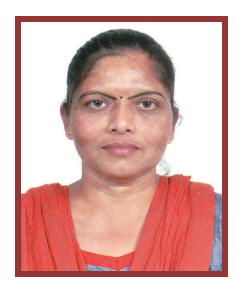

આમખ

આજે સમગ્ર વિશ્વ ટેકનોલોજીના ક્ષેત્રે હરણફાળ ભરી રહયં છે, ત્યારે કોઈપણ વ્યકિતએ જો ચોકકસ દિશામાં વિકાસ સાધવો હશે તો ટેકનોલોજીીને વિશેષ મહત્વ આપવં જ પડશે. તેમાં કોઈ બેમત નથી. શિક્ષણમાં પણ ટેકનોલોજીએ અભતપૂર્વ ક્રાન્તિ સર્જી છે. કમ્પ્યુટરની એક કલીક દબાવતાં જ સમગ્ર વિશ્વ નજર સમક્ષ ખડં થઈ જાય છે. કમ્પ્યુટરના માધ્યમથી ઉપયોગી માહિતી મેળવવા માટે 'વેબસાઈટ'નં ખુબ મહત્વ છે.

જીસીઈઆરટી, ગાંધીનગરની પ્રેરણાથી તા. ૨૬ ફેબ્રુઆરી, ૨૦૧૩ના રોજ ડાયટ– પાટણ ખાતે રાજયક્ષાના એક દિવસીય 'વેબસાઈટ અપગ્રેડેશન વર્કશોપ'નં આયોજન કરવામાં આવેલ છે. અમારા માટે આ એક અદકેરી કાર્યશાળા બની રહેશે. યજમાન સંસ્થા તરીકે ડાયટ– પાટણે પણ નજીકના ભૂતકાળમાં જિલ્લાની પ્રાથમિક શાળાઓ માટે અમલમાં મૂકેલ 'વેબસાઈટ અને બ્લોગની રચના'નો નવતર પ્રયોગ ખૂબ આવકાર્ય બની રહયો છે.

ડાયટ–પાટણ ધ્વારા તૈયાર કરવામાં આવેલ આ માર્ગદર્શિકા શાળા કક્ષાએ શિક્ષકશ્રીઓને વેબસાઈટ રચના અને અપગ્રેડેશન સંદર્ભે ખુબ ઉપયોગી બની છે અને આપને પણ ઉપયોગી બની રહેશે તેવી ખાત્રી છે. માર્ગદર્શિકામાં છેલ્લે મૂકેલ વેબસાઈટસની યાદી પણ આપને ચોકકસ કયાંક મદદરૂપ બનશે, તેવો વિશ્વાસ છે.

આવો. સૌ સાથે મળીને ટેકનોલોજી સાથે કદમથી કદમ મિલાવીએ.

શભેચ્છા સહ...

રથળ : પાટણ જાણા જાણા જાણા પાર્ટી છે. એમ. બરાસરા જિલ્લા શિક્ષણ અને તાલીમ ભવન પાટણ

તારીખ $:25/O$ ર/૨૦૧૩  $\blacksquare$ 

### જિલ્લા શિક્ષણ અને તાલીમ ભવન, પાટણ તેબસાઈટ રચના માર્ગદર્શિકા

શાળા કક્ષાએ ખુબજ સરળ રીતે તથા ખુબજ ઓછા ખર્ચે નાનકડી વેબસાઈટ કેમ બનાવી શકાય તે બાબત બધાને મુંજવતી હોય છે. તો આ મોડ્યુલ તમને વેબસાઈટ બનાવવાંઉપયોગી થશે.

 નીચેની સાઈટસ સરળ અને તદન મફત વેબસાઈટ બનાવવાની સગવડ આપે છે.કોઈપણ જાતના પ્રોગ્રામીંગ ના જાણકાર ના હોય એવા લોકો પણ સરળતાથી વેબસાઈટ બનાવી શકે છે

(૧) www.**weebly**.com (૨) www.yola.com (૩) www.wapka.mobi

(૪) www.webs.com

# **www.weebly.com**

- આ સાઈટ સરળરીતે વેબસાઈટ બનાવવાની ઉતમ સુવિધા પુરી પાડે છે. ૫ :બી ;<યા તદન મફત આપેછે. આ સાઈટપર વેબસાઈટ બનાવી તમારી શાળાના નામનં ડોમેઈન નેમ ખરીદી www.yourschool.com પણ બનાવી શકો છો.જેની વિગતવાર ચર્ચા આગળ કરીશું. આ સાઈટ પર તમે ફેસબુકના આઈ ડી અને પાસવડ?થી પણ લોગીન કર શકો છો. Bાઉજરમાં weebly.com ઓપન કરતા આવું પેજ દેખાશે.

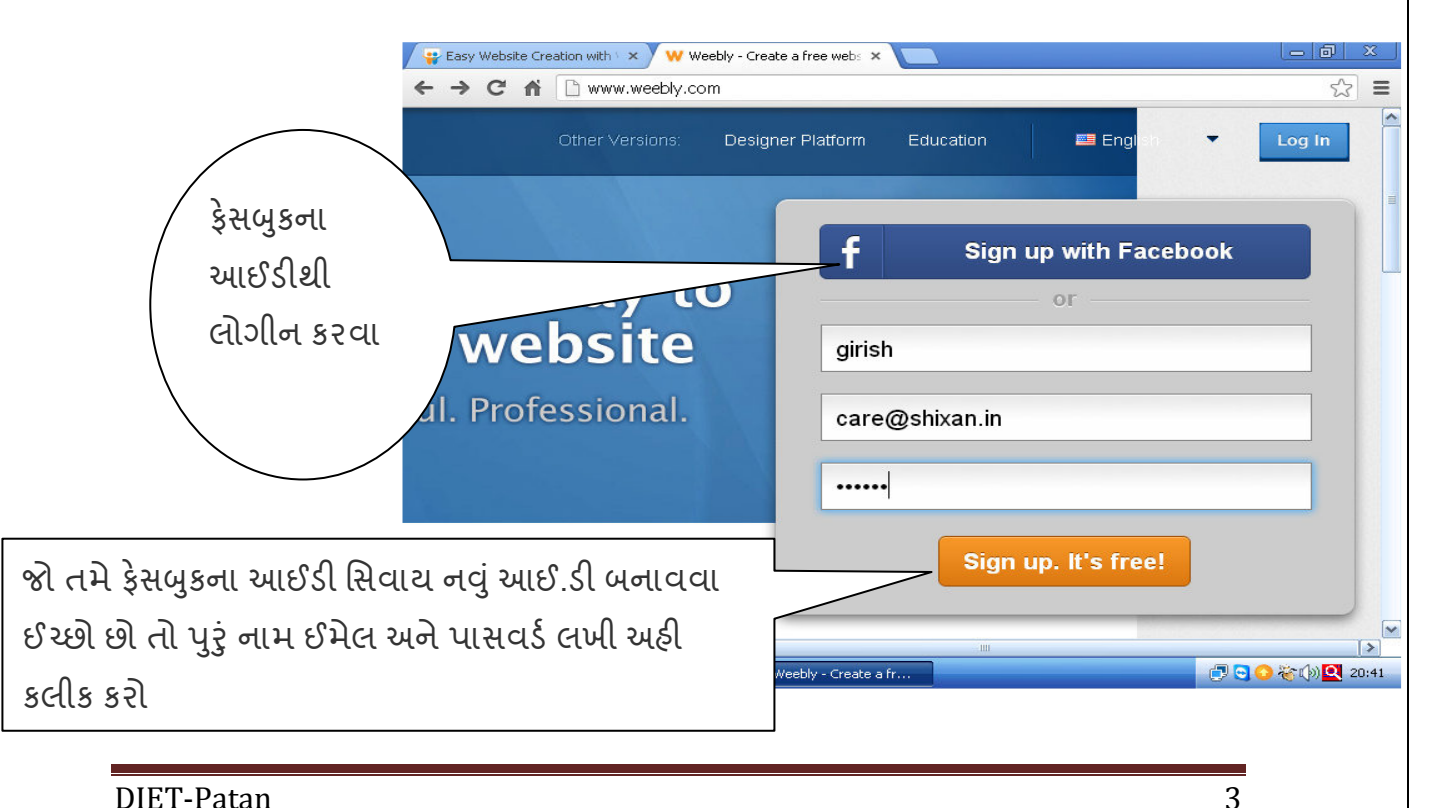

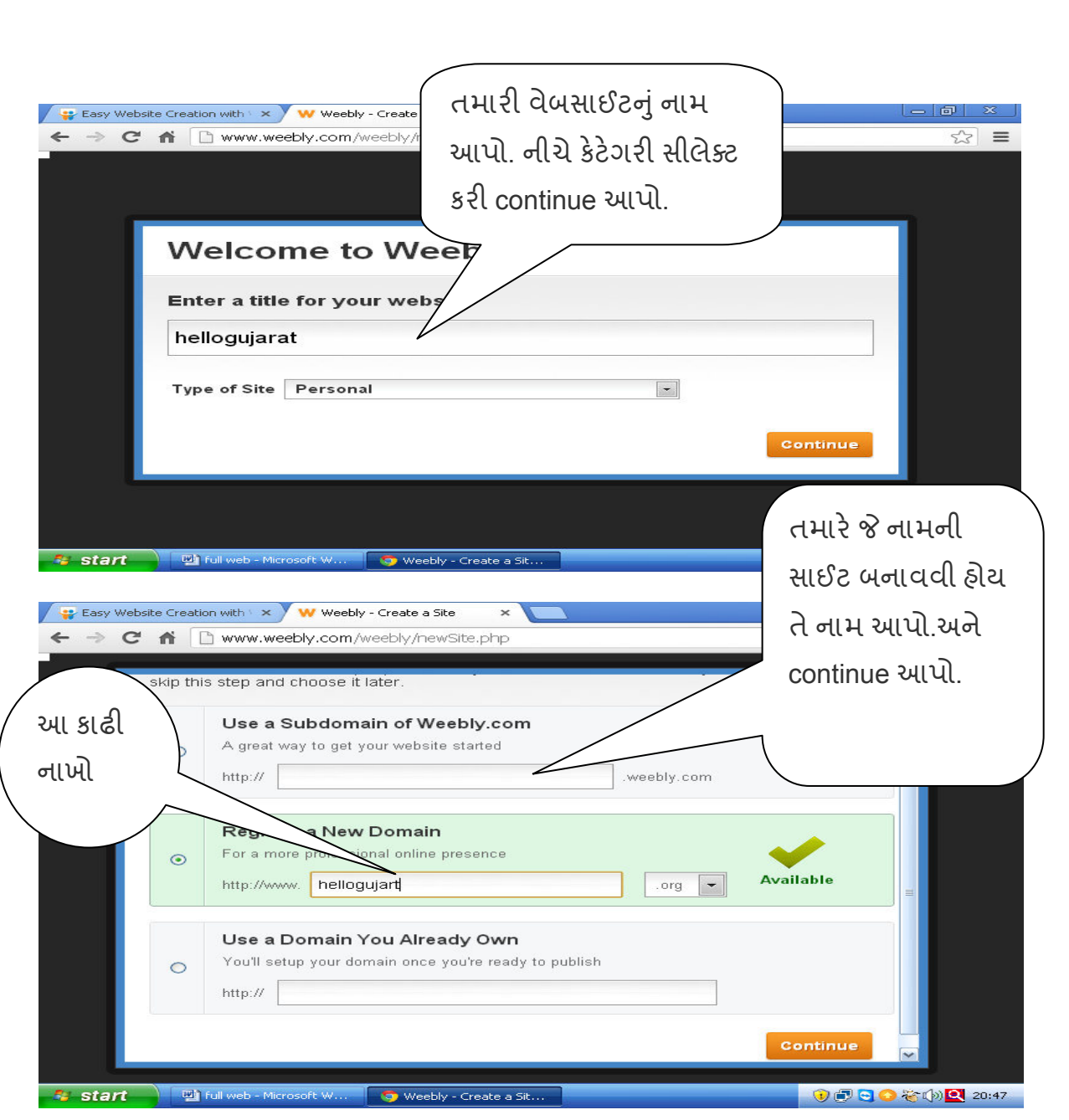

મિત્રો હવે તમે તમે જે નામની વેબસાઈટ બનાવી તે નામ સાથે weebly નું

નામ જોડાશે. દા.ત. તમે patandiet નામની વેબસાઈટ બનાવી છે. તો patandiet.webbly.com આ તમારી વેબનું સરનામું બનશે. તમારી વેબસાઈટને publish કર્યા પછી તમે આ સરનામાંથી તમારી વેબસાઈટને ઓપન કરી શકશો

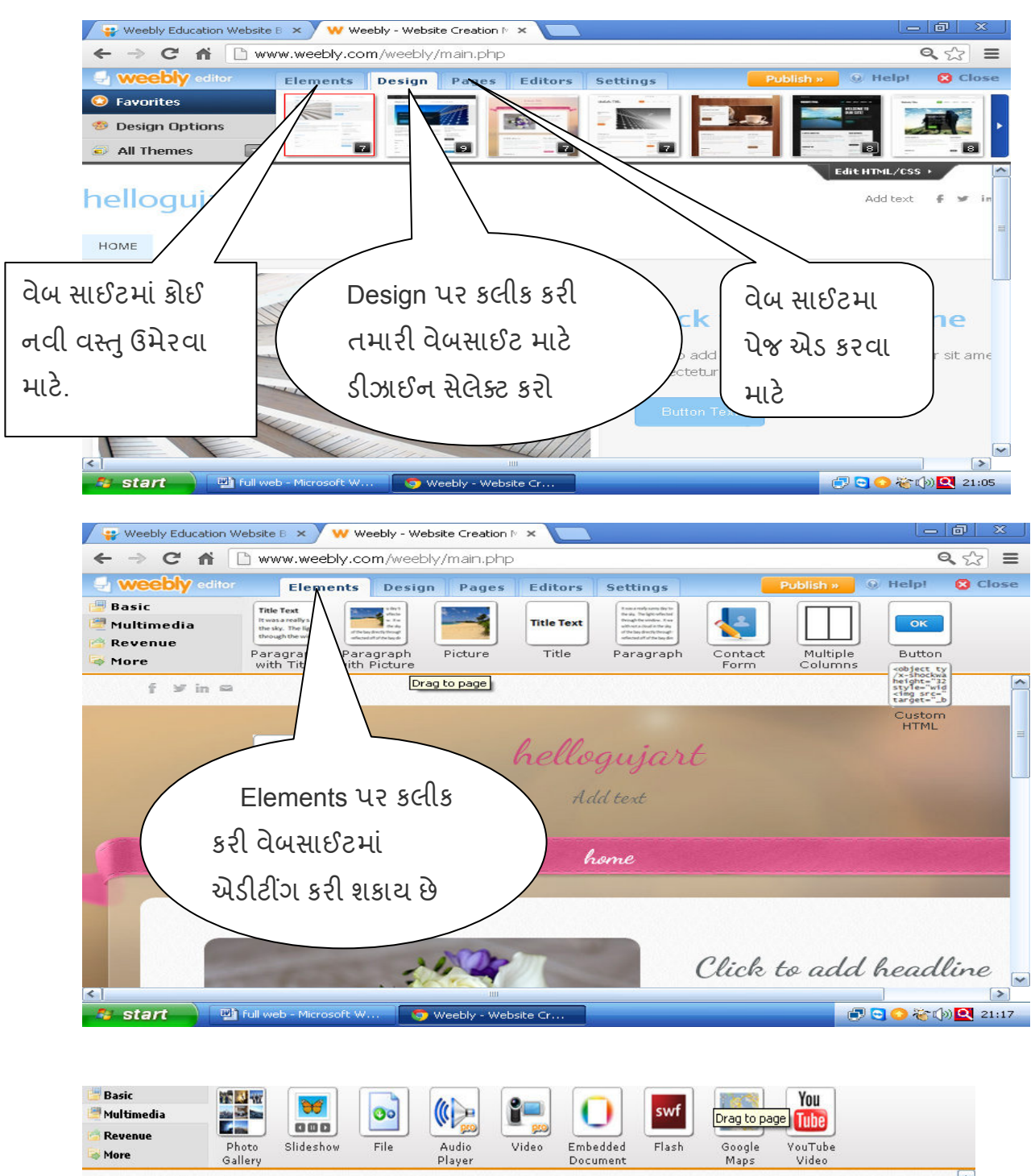

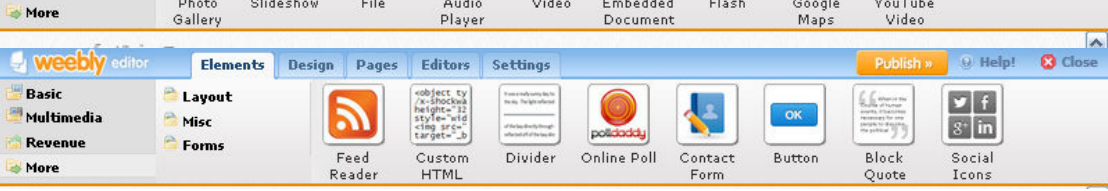

ELEMENTS પર કલીક કરતા basic,multimedia,revenue,more મેનુ ઓપન તેમાથી જે વસ્તુ વેબપેજમાં મુકવી છે તે Element ને માઉસ વડે પકડી નીચે ખાલી જગ્યામાં મુકી દો ત્યારબાદ તેને એડીટ કરી તેમા સુધારા વધારા કરી શકાશે.

અહી title element ને ખેંચીને નીચે મુકી તેના પર કલીક કરતાં તે ટેક્સ્ટ ને એડીટ કરી શકાય છેતેનો કલર પણ બદલી શકાય છે.

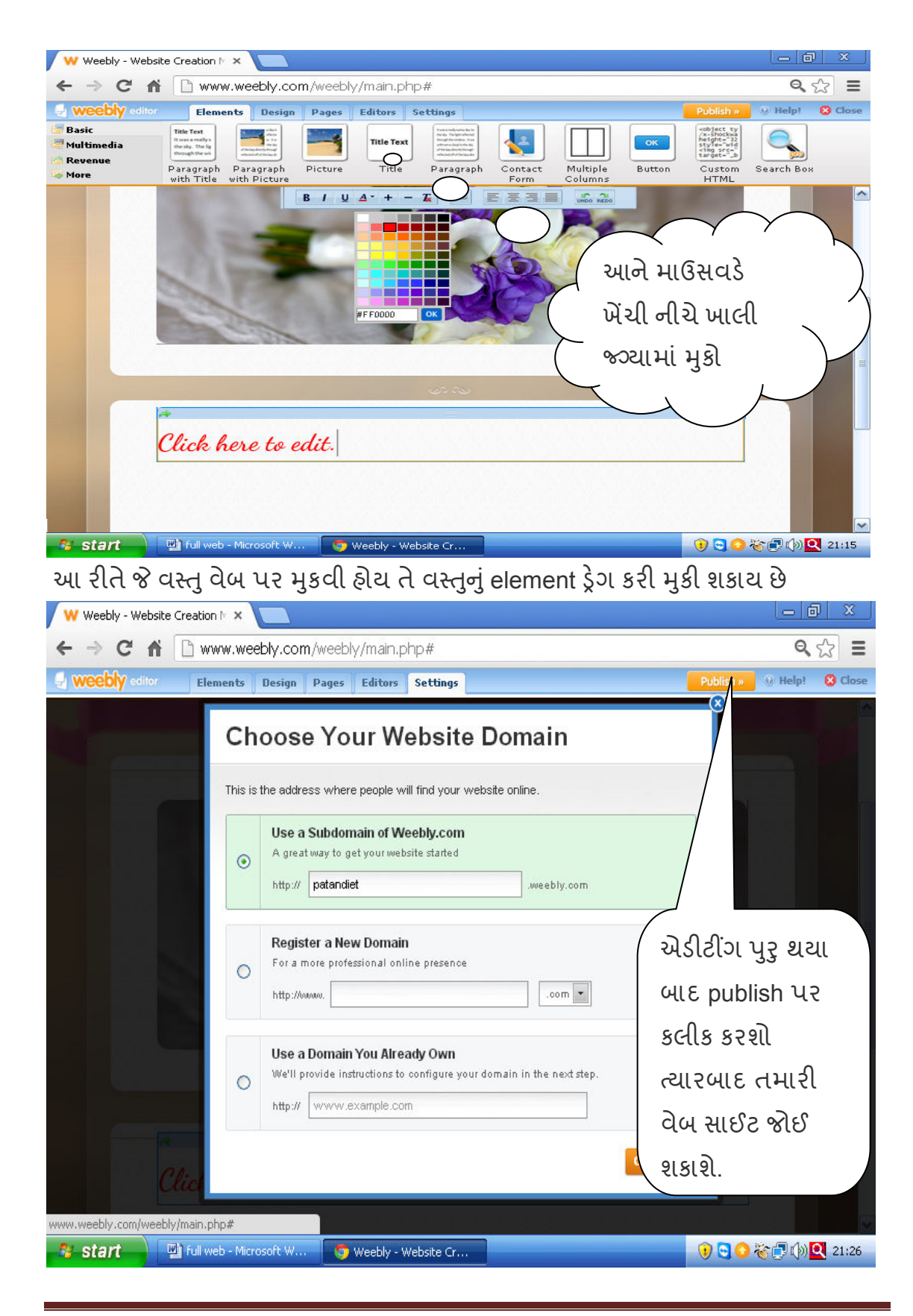

### **www.wapka.mobi**

 આ વેબસાઈટ બનાવવા માટની સરળ અનેસાર સગવડ આપેછે. આ સાઈટપર ઈન્ટરનેટની ઓછી સ્પીડવાળા કનેકશનથી પણ સરળતાથી અને ઝડપી એડીટીંગ કરી શકાય છે અને કોઈ પણ ડોમેઈનની કંટ્રોલ પેનલમાં dns સેટ કર www.yoursite.com પણ બનાવી શકાય છે. મોબાઈલથી પણ એડીટીંગ કરી શકાય છે. બ્રાઉઝરમાં www.wapka.mobi ઓપન કરો.

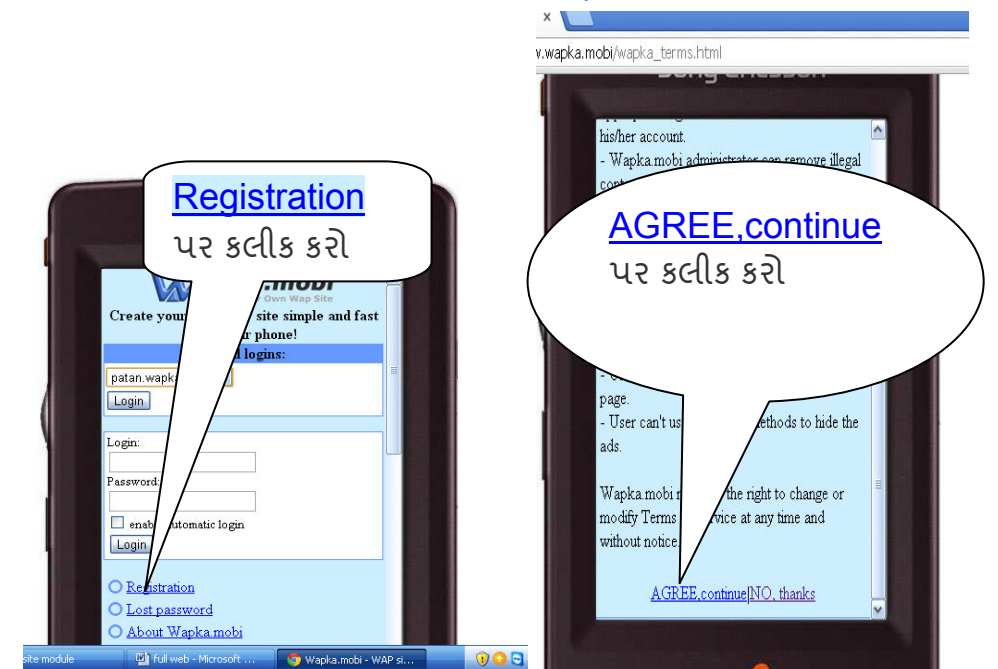

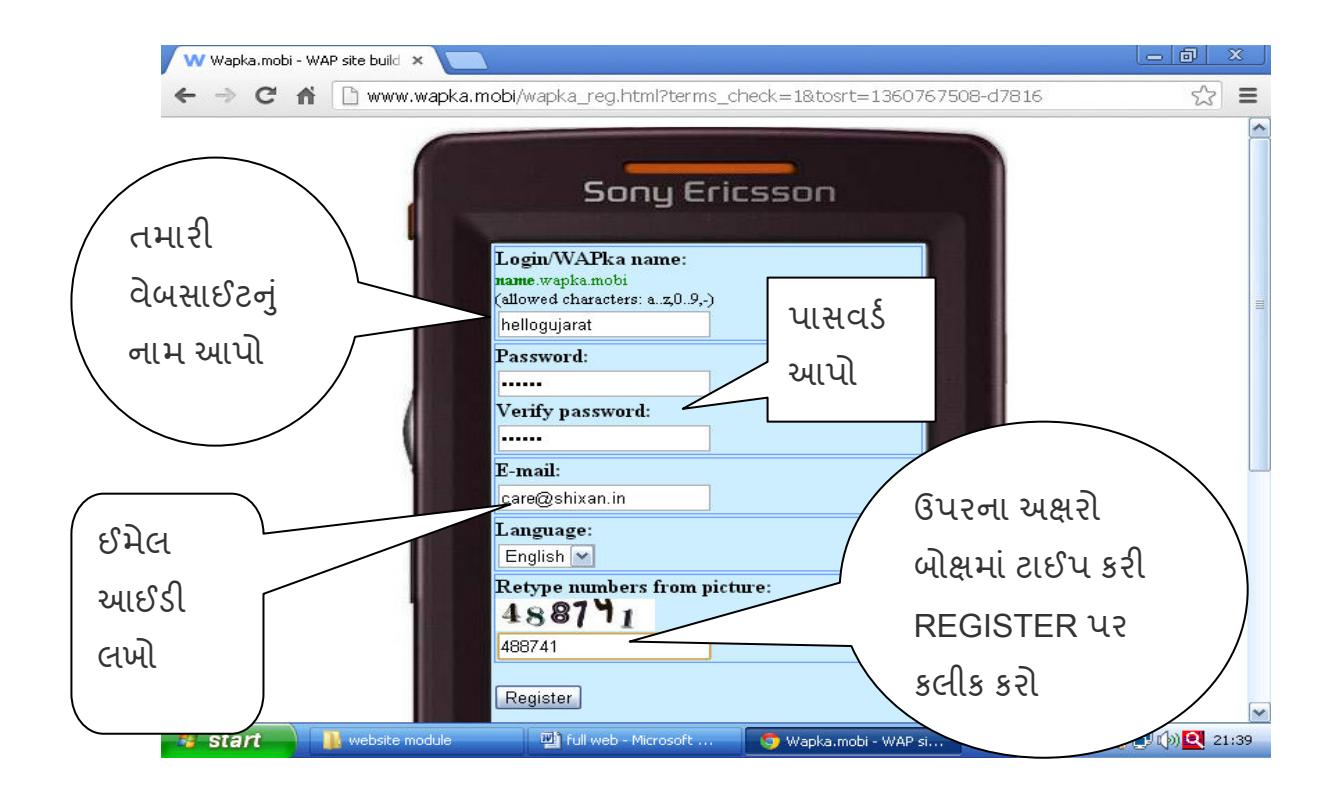

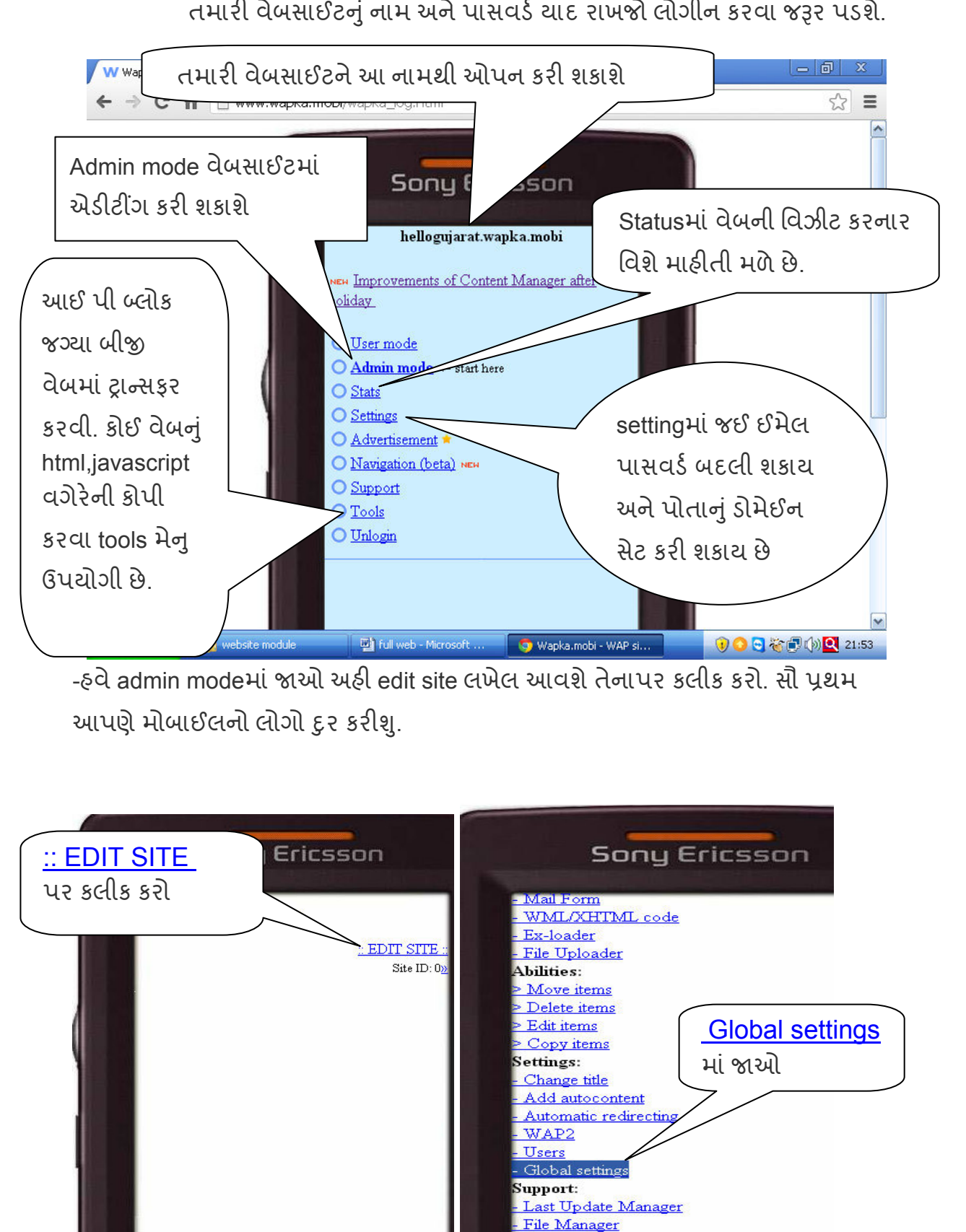

Content Manager New

Wapka.mobi - Googl...

Full web - Microsoft

તમારી વેબસાઈટનું નામ અને પાસવર્ડ યાદ રાખજો લોગીન કરવા જરૂર પડશે.

DIET-Patan 8

Wapka.mobi - Googl...

**Wh** full web - I

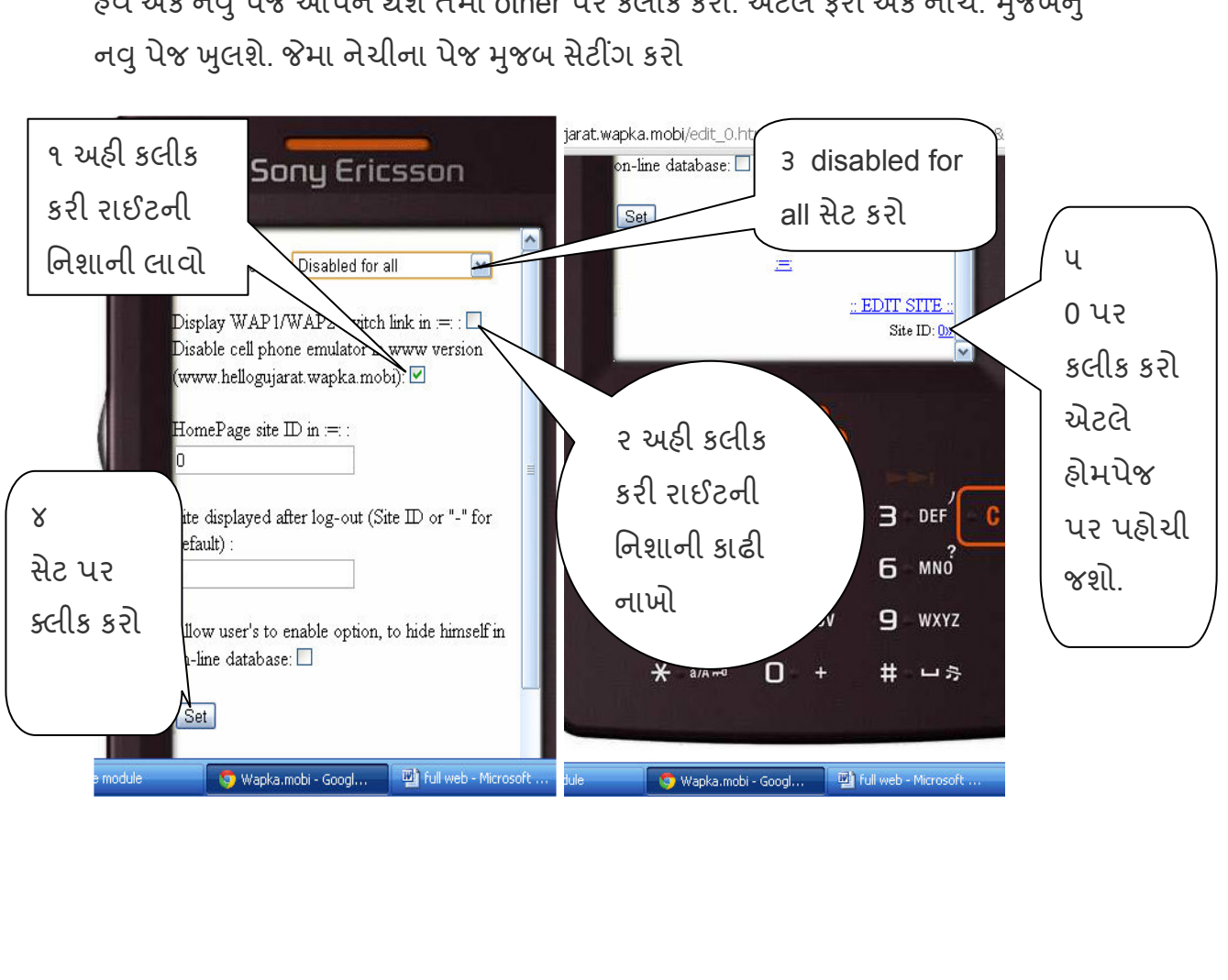

હવે એક નવું પેજ ઓપન થશે તેમા other પર કલીક કરો. એટલે ફરી એક નીચે. મુજબનુ

''1 Minute can't change your life, The Utilization of every 1 minute will definitely change your life'' -Ratan Tata

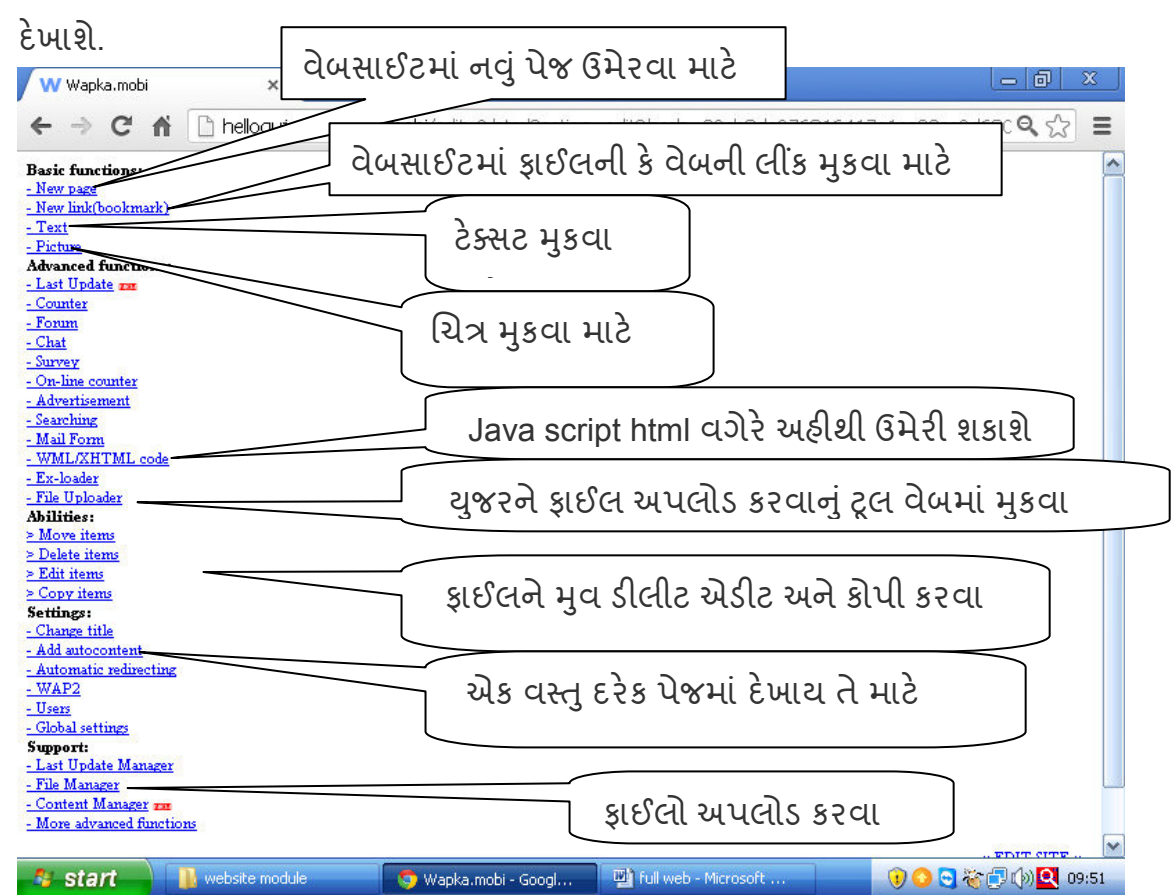

હવે મોબાઈલનો લોગો દૂર થઈ જશે.હવે edit siteમાં જાઓ ત્યા આવું પેજ

મિત્રો wapka માં દરેક પેજ સાઈટ આઈ ડી થી ઓળખાય છે દરેક પેજનું અલગ અલગ આઈ ડી હશે જે એ admin mode માં નીચે દેખાશે હોમપેજ નુ આઈ ડી o છે.

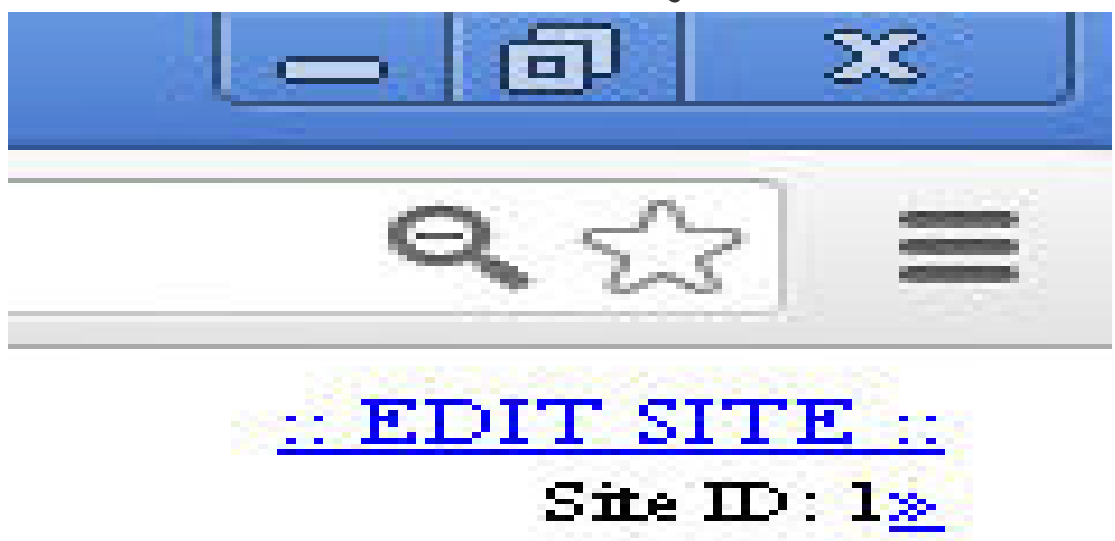

si

te Id ની પાછળ >> પર કલીક કરતા જે સાઈટમાં એડીટીંગ કરવું હોય તે સાઈટમાં જઈ

એડીટીંગ કરી શકાય છે. Admin modeમાં સાઈટના નામ ઉપરથી તે સાઈટ ઓપન કરી એડીટીંગ કરી શકાય છે.

cooltext.com >વી સાઈટસ પર બટન બનાવી લ1ક ની જ<યાએ રંગ બેરંગી બટનનો ઉપયોગ પણ કર શકાય છે.

ઉપરાંત અન્ય સાઈટ પાસેથી સ્પેશ પન મેળવી શકાય છે. દરેક વિઝીટે ૫ કે.બી જ્ગ્યા કાઈલ મેનેજરમાંઉમેરાય છે.

### $H$ थन $\ldots$

में रेसगाडी मात्र होडती ४ रहे तेटबूं पूरतूं नथी. मेशे उयांउ ustual hit Etsa zui. 565 dl v dehi sto aftalith s finiu વર્ષોથી ચાલ્યાં કરે તેથી કોઈ શુકકરવાળ વળે તેવું ચોકકસપણે કહી શકાય नहीं. गाममां द्दयाजानूं छे से आश्वासन लेवूं तेवूं नथी परंतू तेना होवा માત્રથી ગામમાં આરોગ્યની ખાતરી નથી મળી જતી. બંબાખાનું આગના જોખમ વખતે કામ લાગે તેવી અપેક્ષા જરૂર રહે પરંતૂ તેના હોવાને કારણે આગ સામેના સંપૂર્ણ રક્ષણની ખાતરી અપોઆપ નથી મળતી. કયાંરેક બંબાખાનામાં પણ આગ લાગી શકે છે. કયારેક એમ્બ્યુલન્સને પણ અકસ્માત नडी शर्डे छे. सेवा सरीसा पण होय छे लेमां प्रतिषिंज पडतां नथी. सावी વાતો કરવી એમાં અરીસા પ્રત્યેનો અનાદર નથી પરંતુ અરીસાના અસ્થિત્વને very ware the catace we have the set the set the set of the set of the set of the set of the set of the set of

HE astal arace said al yog us s: 'निशाण'नुं अस्तित्व मर्थपूर्ण प्रयारे जने ? वर्षांथी से यासती रही छे सने वर्षांथी जियारा બાળકો એમાં દાખલ થતાં રહયાં છે. હાજરી પુરાતી રહી છે, તાસ લેવાતાં रह्यां छे, द्यंट वागतो रह्यो छे, परीक्षाओं लेवाती रही छे अने परिणामो જાહેર થતાં રહયાં છે. આવા ક્રિયાકાંડો નિશાળના અસ્તિત્વના સાર્થકયની गेरंटी नथी आपता. उयारेड आपं यासतं रहे तोये 'निशाण' नामनी द्यटना मरी परवारी होय सेवं न जने ?

> iter is exactly that the calvala interest. – ડો. ગુણવંત શાહ

# <u>ડોમેઈન સેટ કરવું</u>

Weebly અને wapka આ બનેમાં તમે પોતાનં ડોમેઈન ખરીદીને સેટ કરી શકો છો. અને તમાર વેબસાઈટને www.yoursite.com/org/net/.in બનાવી શકો છો. આ સાથેતમે તમારી સાઈટનું ઈમેલ you@yoursite.com મેળવી તેના પર ઈમેલ મેળવી અને મોકલી શકો છો. આ ડોમેઈન અને ઈમેલ સેવા કોઈપણ ડોમેઈન રજીસ્ટાર પાસેથી તમે ખરીદી શકો છો જેમાં વાર્ષિક અથવાતો માસીક ભાડું ચુકવવાનું હોય છે.

તો આવીજ ડોમેઈનની સસ્તી સેવા પુરી પાડતા ડોમેઈન રજીસ્ટાર www.bigrock.in પર ડોમેઈન ખરીદી DNS કેવીરીતે સેટ કરાય તે જાણીએ.

Bigrock.in સાઈટ ખોલો

જે નામનું ડોમેઈન ખરીદવું છે એ ડોમેઈન લખી .com .org જે જોઈએ તે સીલેક્ટ કરો -domain available હોય તો એડ કરો ના હોય તો ફરી બીજુ સર્ચ કરો.

-એને cartમાંએડ કર **No Thanks,** proceed to checkout » પર કલીક કરો. -હવે કેટલા પૈસા ચુકવવાના છે તે બતાવશે. Bigrock નુ એકાઉન્ટ હોય તો લોગીન કરો નાહોયતો નવ એકાઉન્ટ બનાવી લો.

-ડોમેઈનનો ચાર્જ તમે તમારા ATM દ્વારા ઓનલાઈન ચુકવી શકો છો જે તમારા બેંકખાતામાંથી કપાઈ જશે

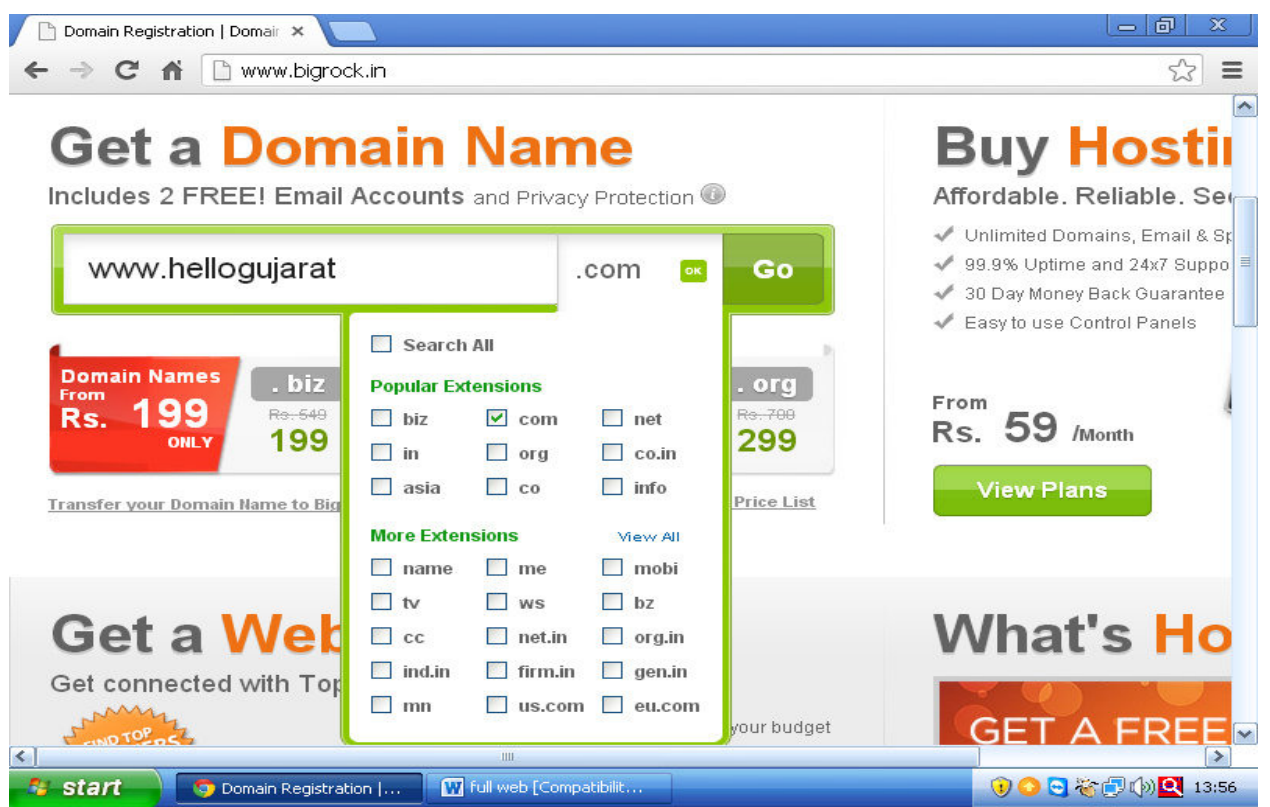

ડોમીઈન ખરીદ્યા બાદ manage.bigrock.in ઓપન કરી મેઈલ આઈડી પાસવર્ડ નાખી કસ્ટમર લોગીન સીલેકટ કરી લોગીન કરો.

લોગીન થયા બાદ ત્યાં તમારૂ ડોમીઈન નેમ દેખાશે. તેનાપર કલીક કરો એટલે તમારા ડોમેઈનની કંટ્રોલ પેનલ ઓપન થઈ જશે.

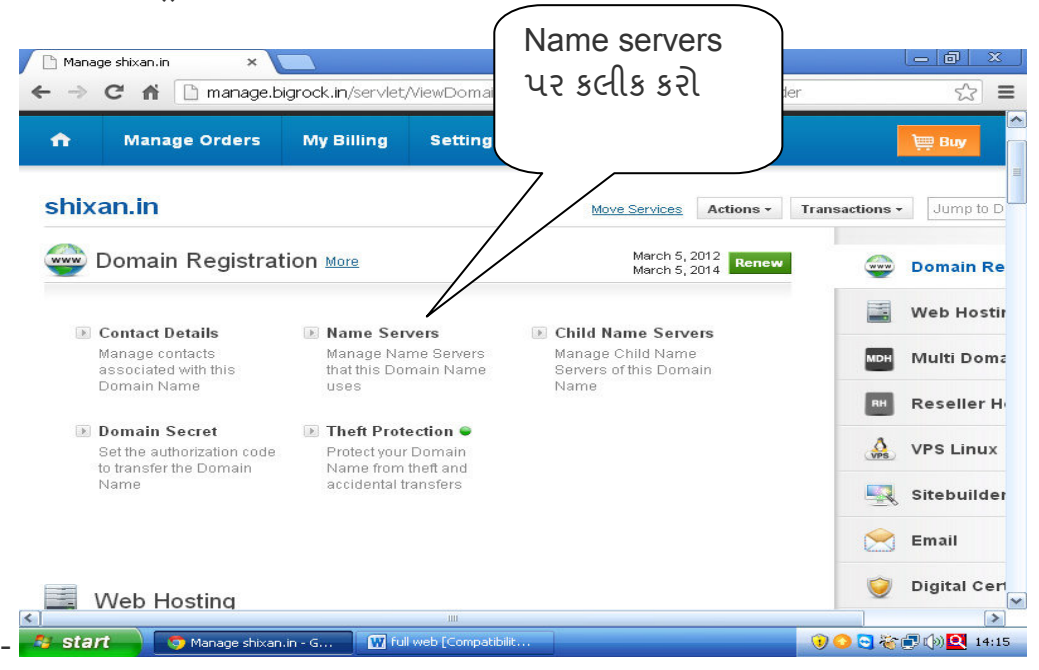

**- wapka - - bigrock name servers** 

**к х- .** 

**Name Server 1 - ns1.wapka.mobi Name Server 2- ns2.wapka.mobi Name Server 3-** ખાલી છોડ દો

-અપડેટ નેમ સર્વર પર કલીક કરી અપડેટ કરો. -ત્યા dns error બતાવશે પણ તેની ચિંતા ના કરશો.

bigrock િસવાય કોઈપણ dns સેટ કરો તો એરર આવશેજ.

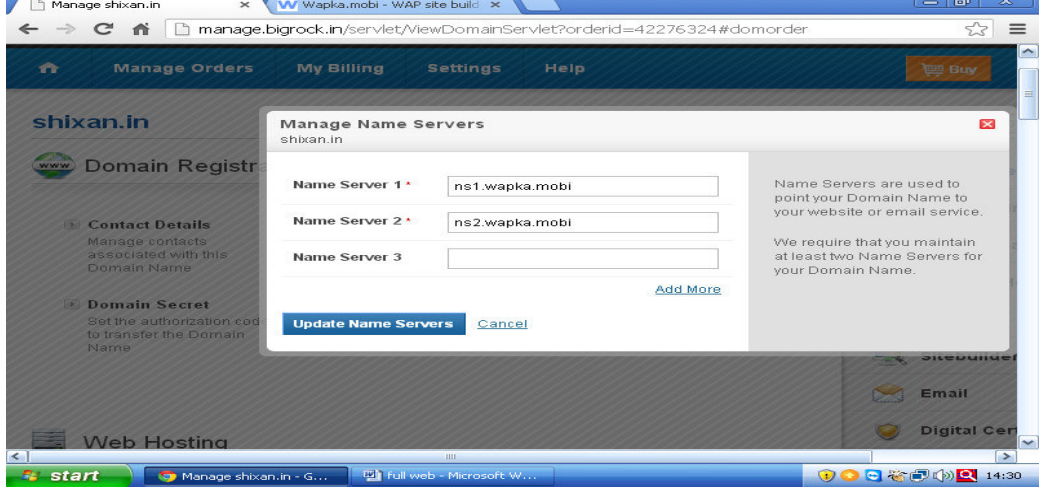

હવે www.wapka.mobi પર લોગીન કરી setting માં જાઓ અને ત્યાં Own Domain: માં જઈ તમારૂ ડોમેઈન www સિવાય દા.ત. shixan.in લખી set own domain પર કલીક કરી દો. Dns સેટ થવાં માં ૪૮કલાક સુધીનો સમય લાગી શકે છે. અહી સબ ડોમેઈન પણ સેટ કર શકો છો.

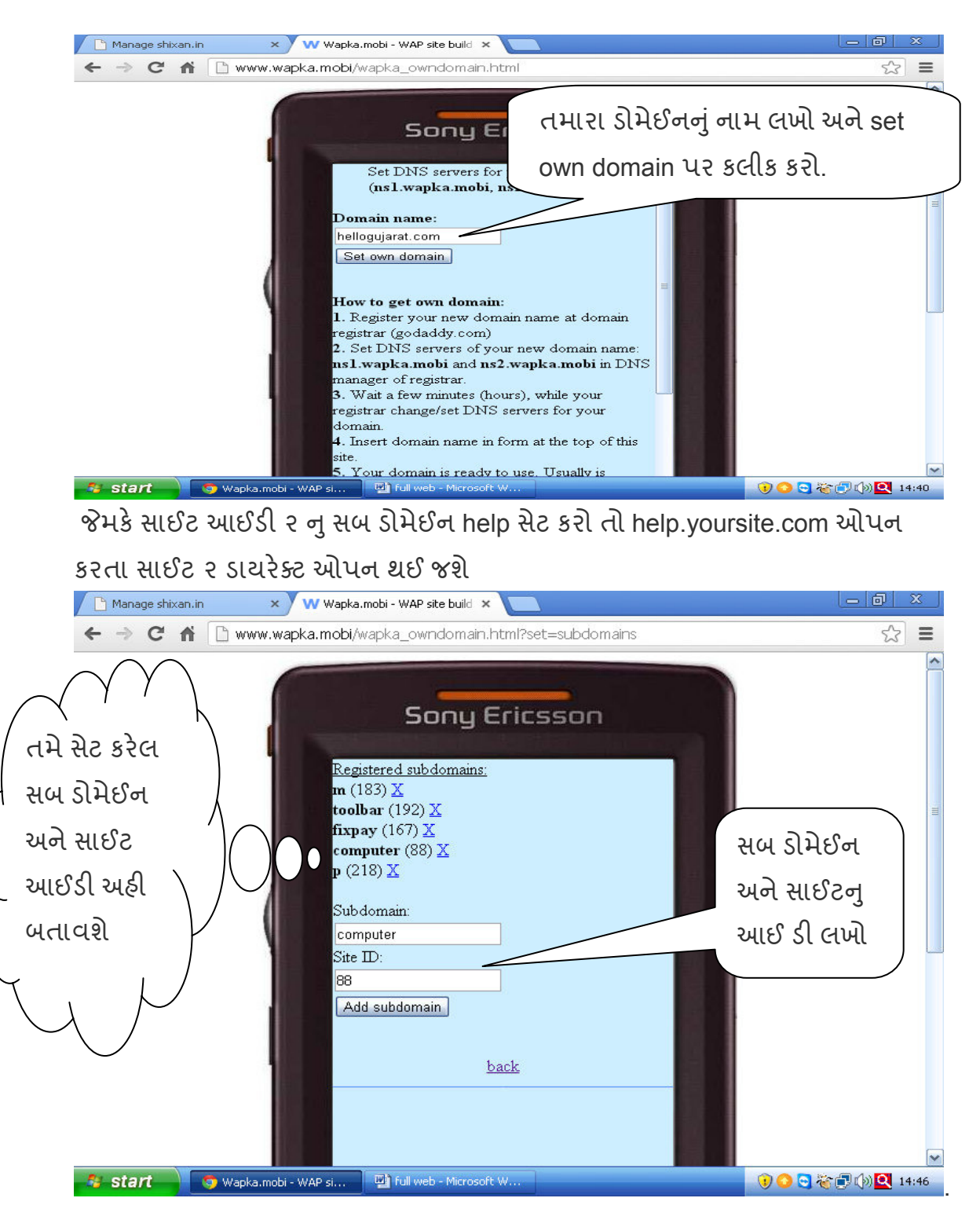

#### $\mathcal{A}$  **did the weight of the set of the set of the set of the set of the set of the set of the set of the set of the set of the set of the set of the set of the set of the set of the set of the set of the set of the se** -. બ્રાઉજરમાં જઈ weebly.કોમ્ ઓપનકરી લોગીન કરો. -ત્યાં settingમાં જઈ genral setting માં જાઓ. અને change site address પર કલીક કરો  $|-|0|$ x W Weebly - Website Creation M X Manage shixan.in ૧ setting  $\leftarrow$   $\rightarrow$   $\mathbf{C}$   $\mathbf{\hat{n}}$  n www.weebly.com/weebly/main.php  $Q_{52}$ Ξ માં જાઓ **Weebly** editor Publish » O Help! **3** Close Elements Design Pages Editors Settings **Edit Site Settings** ૨ Close X genral General Settings setting ૩ Change **Address** patandiet.weebly.com માં.ઓ site address Change site address. પર કલીક Site Title hellogujarat V chair rise with an the ten of using name હવે નીચે જબુ પેજ ઓપન થશેતેમા **Use a Domain You Already Own**  સીલેક્ટ કરી તમારા ડોમેઈનનું નામ આપો continue પર કલીક કરો **Choose Your Website Domain** This is the address where people will find your website online. Use a Subdomain of Weebly.com A great way to get your website started  $\circ$ http:// weebly.com Register a New Domain For a more professional online presence  $\circ$ સીલેક્ટ કરો http://www.  $\sim$  000. **Continue** પર કલીક Use a Domain You Already Own We'll provide instructions to configure your domain in the next step.  $\odot$ કરો http:// www.hellogujarat.com તમારા ડોમેઈનનં Continue નામ લખો

# <mark>↓</mark> હવે બીજી વિન્ડો ઓપન કરી bigrockની કંટ્રોલ પેનલમાં જઈ તમારા ડોમેઈન પર કલીક કરો.

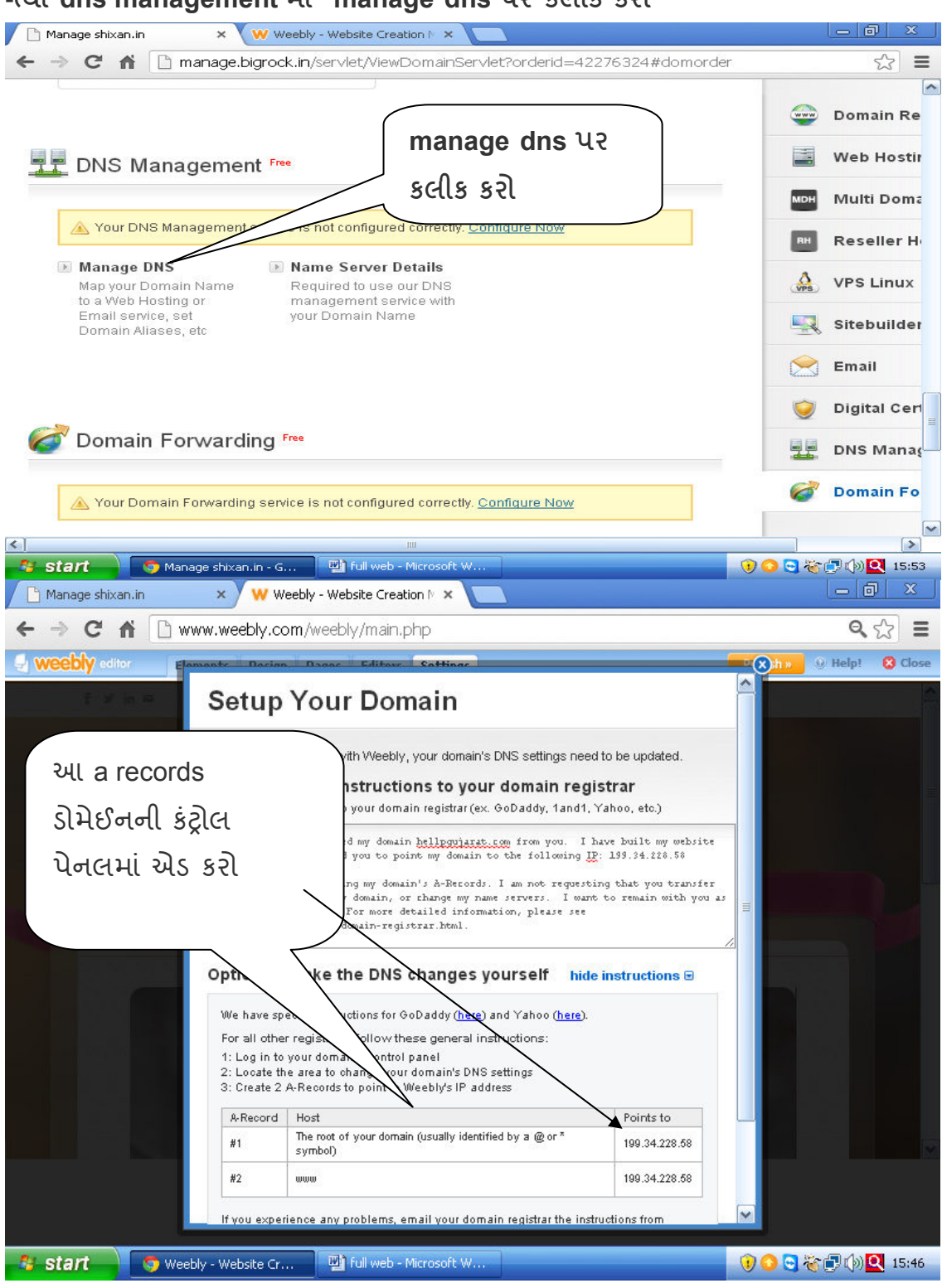

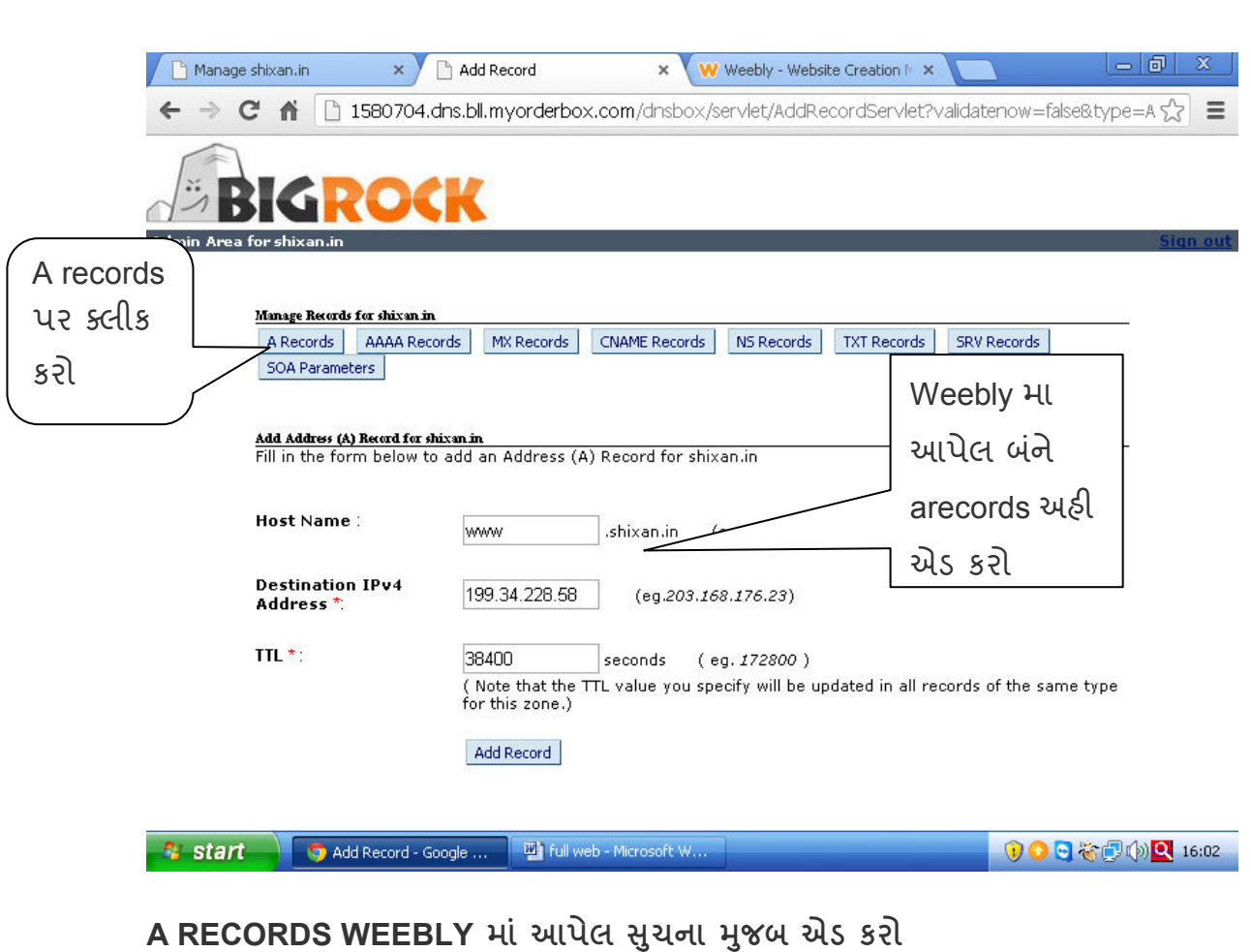

**Host**માં પ્રથમમાં \* અને બીજામાં www એડ કરો.

બસ હવે ૪૮ કલાકમાં તમારુ ડોમેઈન કામ કરતુ થઈ જશે.

અગર પ્રોબલેમ થાય તો bigrock ફેલ્પલાઈન **02230797979** પર કોલ કરી સફાયતા મેળવી શકો છો.

## <u>તમારી વેબસાઈટનું મેઈલ આઈડી મેળવો.</u>

જો તમે bigrockનું ડોમેઈન ખરીદો છો તો ૨ મેઈલ આઈડી મફત આપે છે.

-bigrockની કંટ્રોલ પેનલ ખોલી MANAGE EMAIL પર કલીક કરો.

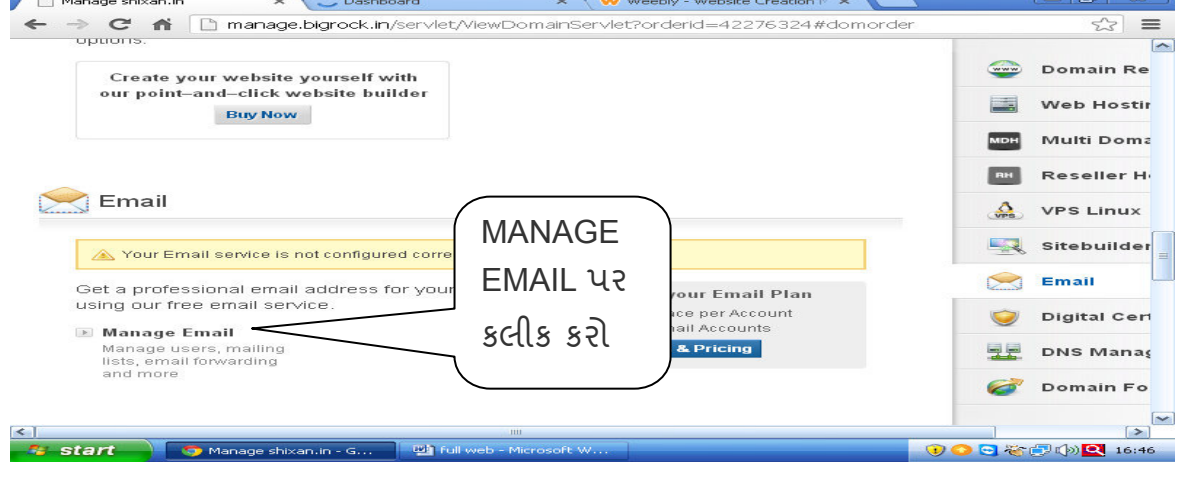

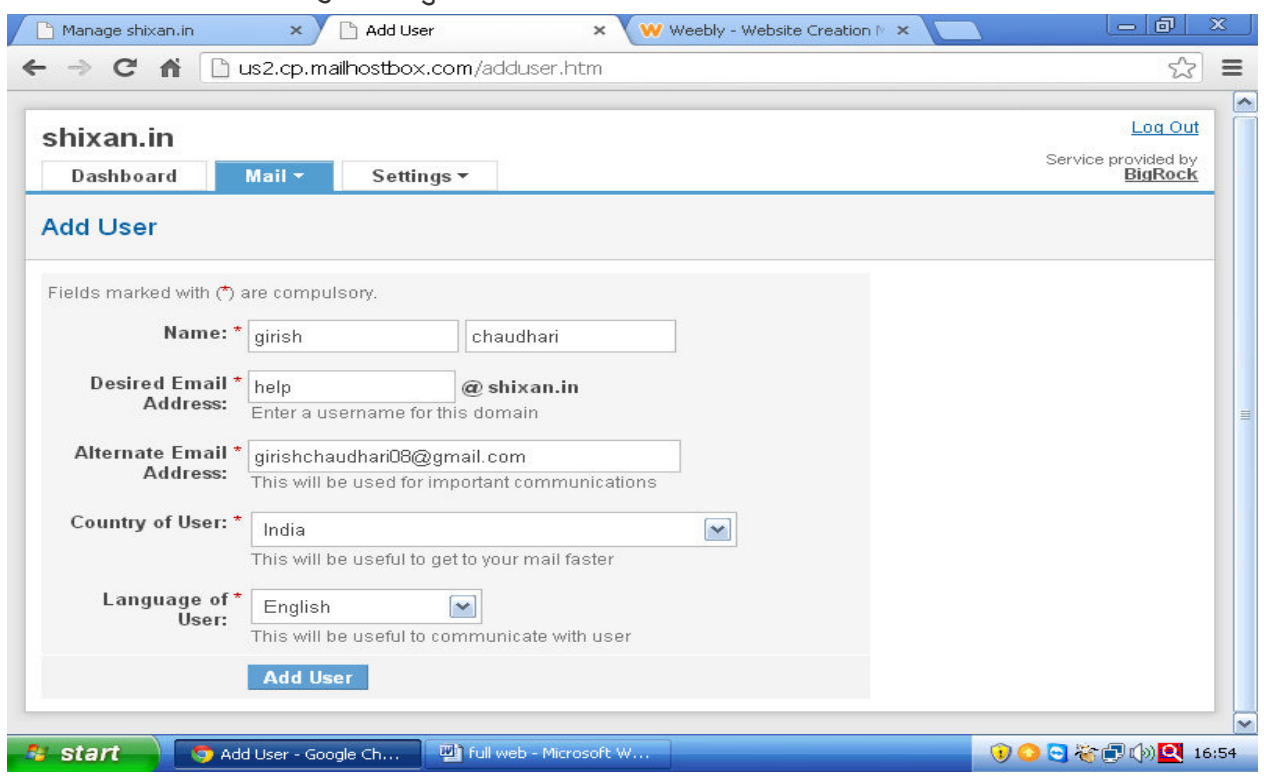

### હવે બીજું પેજ ખુલશે તેમાં add/mail માં જઈ add user પર કલીક કરો.

# અહી આપેલ ફોર્મ ભરી તમારુ મેઈલ આઈડી બનાવી દો.

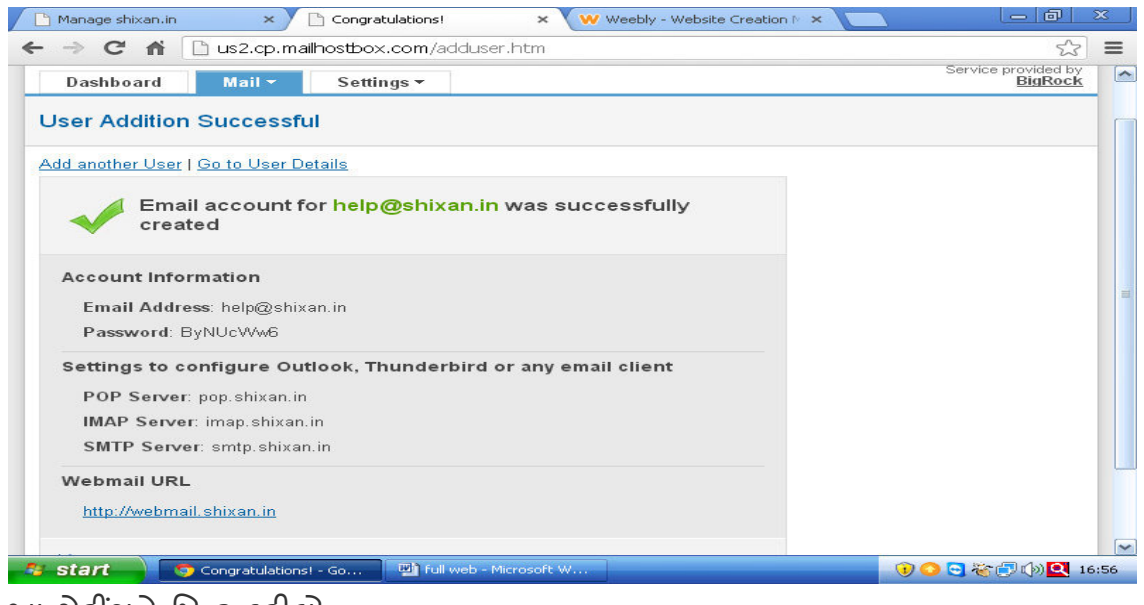

આ સેટીંગને પિન્ટ કરીલો.

us2.webmail.mailhostbox.com આ લીંક બ્રાઉજરમાં ઓપન કરી તમારુ ઈમેલ અને પાસવર્ડ નાખી લોગીન કરી તમારૂ ઈમેલ એકાઉન્ટ એકસેસ કરી શકશો.

Thank You...